# E-Series Networked Display

# Reference Manual

Document number: 81244\_4 Date: August 2007

#### Trademarks and registered trademarks

Autohelm, HSB, Raymarine, RayTech Navigator, Sail Pilot, SeaTalk and Sportpilot are registered trademarks of Raymarine Limited. Apelco is a registered trademark of Raymarine Holdings Limited (registered in all major marketing territories).

AST, Autoadapt, Auto GST, Autoseastate, Autotrim, Bidata, Marine Intelligence, Maxiview, On Board, Raychart, Raynav, Raypilot, Raystar, ST40, ST60, Seaclutter, Smart Route, Tridata and Waypoint Navigation are trademarks of Raymarine Limited.

Navionics is a registered trademark of Navionics Company, Italy.

All other product names are trademarks or registered trademarks of their respective owners.

Software in this product is based in part on the work of the Independent JPEG Group.

Contents of this handbook @Raymarine plc 2006.

#### **Copyright Notice**

libwww Copyright Notice

<u>libwww</u>: W3C's implementation of HTTP can be found at: <a href="http://www.w3.org/Library/">http://www.w3.org/Library/</a>

Copyright © 1994-2000 World Wide Web Consortium, (Massachusetts Institute of Technology, Institut National de Recherche en Informatique et en Automatique, Keio University). All Rights Reserved. This program is distributed under the W3C's Software Intellectual Property License. This program is distributed in the hope that it will be useful, but WITHOUT ANY WARRANTY; without even the implied warranty of MERCHANTABILITY or FITNESS FOR A PARTICULAR PURPOSE. See W3C License <a href="http://www.w3.org/Consortium/Legal/">http://www.w3.org/Consortium/Legal/</a> for more details.

Copyright © 1995 CERN. "This product includes computer software created and made available by CERN. This acknowledgment shall be mentioned in full in any product which includes the CERN computer software included herein or parts thereof."

W3C® SOFTWARE NOTICE AND LICENSE

http://www.w3.org/Consortium/Legal/2002/copyright-software-20021231

- 1. The full text of this NOTICE in a location viewable to users of the redistributed or derivative work.
- 2. Any pre-existing intellectual property disclaimers, notices, or terms and conditions. If none exist, the <u>W3C Software Short Notice</u> should be included (hypertext is preferred, text is permitted) within the body of any redistributed or derivative code.
- 3. Notice of any changes or modifications to the files, including the date changes were made. (We recommend you provide URIs to the location from which the code is derived.)

THIS SOFTWARE AND DOCUMENTATION IS PROVIDED "AS IS," AND COPYRIGHT HOLDERS MAKE NO REPRESENTATIONS OR WARRANTIES, EXPRESS OR IMPLIED, INCLUDING BUT NOT LIMITED TO, WARRANTIES OF MERCHANTABILITY OR FITNESS FOR ANY PARTICULAR PURPOSE OR THAT THE USE OF THE SOFTWARE OR DOCUMENTATION WILL NOT INFRINGE ANY THIRD PARTY PATENTS, COPYRIGHTS, TRADEMARKS OR OTHER RIGHTS.

COPYRIGHT HOLDERS WILL NOT BE LIABLE FOR ANY DIRECT, INDIRECT, SPECIAL OR CONSEQUENTIAL DAMAGES ARISING OUT OF ANY USE OF THE SOFTWARE OR DOCUMENTATION.

This formulation of W3C's notice and license became active on December 31 2002. This version removes the copyright ownership notice such that this license can be used with materials other than those owned by the W3C, reflects that ERCIM is now a host of the W3C, includes references to this specific dated version of the license, and removes the ambiguous grant of "use".

#### Copyright status

Libwww software that was developed inside W3C will continue to be protected under the W3C Software License. Future work on libwww will remain accessible to public and as such is protected under the W3C Software License or a similar Open Source License, such as GPL.

Important information

# **Important Information**

### **Intended use**

The display units detailed in this handbook may form part of marine navigational radar system or GPS system intended for use on (non-IMO/SOLAS class) leisure vessels or small workboats.

This handbook contains important information on the operation and maintenance of your E-Series Display. To get the best results in operation and performance, please take the time to read this handbook thoroughly.

For full details of installation and system integration, please refer to the E-Series Installation Guide supplied with the display.

# **Safety notices**

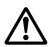

#### **WARNING: Navigation Aid**

This device is intended to be used as an aid to navigation. Its accuracy can be affected by many factors, including equipment failure or defects, environmental conditions and incorrect handling or use. It is the user's responsibility to exercise common prudence and navigational judgement. This device should not be relied upon as a substitute for such prudence and judgement.

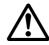

#### WARNING: Product installation

This equipment must be installed in accordance with the instructions in the E-Series System Installation Guide. Failure to do so could result in poor product performance, personal injury and/or damage to the vessel.

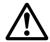

#### WARNING:High voltage

The display unit and scanner unit contain high voltages. Adjustments require specialized service procedures and tools only available to qualified service technicians - there are no user serviceable parts or adjustments. The operator should never remove the display unit cover or attempt to service the equipment.

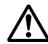

#### WARNING: Electromagnetic energy

The radar scanner transmits electromagnetic energy. Ensure that the scanner has been installed according to the recommendations given in the relevant scanner handbook. Avoid looking directly at the antenna.

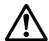

#### **WARNING: Fishfinder sounder module**

Removing the transducer cable from the rear of the fishfinder sounder module whilst it is switched on can cause sparks. Only remove the transducer cable after power has been switched off. Ensure that the sounder module is mounted where it is well ventilated and in an area free from flammable vapors.

#### **CAUTION: Water Ingress**

To prevent the ingress of water and consequent damage to the display, ensure that the chart card door is firmly closed. This can be confirmed by an audible click.

#### **CAUTION: CompactFlash Cards**

- Removing the CompactFlash card whilst information is being written to or read from it may cause damage to the card and loss of all data. Use the proper procedure detailed on page 20 to remove the card.
- Only one CompactFlash card per display can be used at any one time.
- Do not save data (waypoints, routes etc.) to a Navionics card as the charts may be overwritten. When archiving use a different CompactFlash card.
- DO NOT use a metallic instrument such as a screwdriver or pliers to help you remove a card, as doing this can cause irreparable damage.

#### **CAUTION: Global Positioning System Antenna**

Do not connect or disconnect the GPS antenna from the display unit whilst power is switched on. Doing this may result in irreparable damage.

#### **CAUTION: UV Light**

To provide protection against the damaging effects of UV light, it is advisable to replace the sun cover provided when the display is not in use.

#### **CAUTION: Cleaning the display**

Take care when cleaning the display, to avoid damaging it:

- (1) Do NOT wipe the display screen with a dry cloth, as this could scratch the screen coating.
- (2) Do NOT use acid, ammonia based or abrasive products.

### **Disclaimers**

Electronic charts are an aid to navigation designed to facilitate the use of authorized government charts, not to replace them. Only official government charts and notices to mariners contain the current information needed for safe navigation. The Captain is responsible for their prudent use. The E-Series and its charts do not therefore exclude the user from carrying the required official charts and documents.

Raymarine does not warrant that this product is error-free or that it is compatible with products manufactured by any person or entity other than Raymarine.

This product uses digital chart data, and electronic information from the Global Positioning System (GPS) which may contain errors. Raymarine does not warrant the accuracy of such information and you are advised that errors in such information may cause the product to malfunction. Raymarine is not responsible for damages or

Important information iii

injuries caused by your use or inability to use the product, by the interaction of the product with products manufactured by others, or by errors in chart data or information utilized by the product and supplied by third parties.

#### Weather services

All information presented by this service is advisory only. You acknowledge the risk of incomplete and erroneous information and assume complete responsibility and risks associated with this device, and accordingly release Raymarine, Sirius Satellite Radio Inc. and WSI Corporation from any and all claims arising from the use of this service. By using this service, you acknowledge and agree that you have read the terms of the subscription agreement for this service and agree to all of the terms contained therein. If you do not have the subscription agreement, you may view a copy on the internet at www. Sirius.com/marineweatheragreement or call 1-800-869\_5480 for a copy to be sent to you.

### **About this manual**

This manual describes how to operate your E-Series display in conjunction with Navionics cartography. It assumes that all peripheral equipment to be operated with it is compatible and has been correctly installed.

This manual is intended for users of varying marine abilities, but assumes a general level of knowledge of display use, nautical terminology and practices.

Raymarine does not necessarily support all the features in particular Navionics cartography.

### Technical accuracy

To the best of our knowledge, the technical information contained within this handbook, was correct at the time of printing. However, Raymarine cannot accept liability for any inaccuracies or omissions it may contain.

In addition, Raymarine's policy of continuous product improvement may change specifications without notice. As a result Raymarine cannot accept liability for any differences between the product and this handbook.

Raymarine does not support after-sales or technical support for Navionics chart cards. If you wish to file a report of an error or omission on a Navionics chart, please provide the information to the Navionics web site at the link below:

http://www.navionics.com/DiscrepancyReports.asp

### **EMC conformance**

All Raymarine equipment and accessories are designed to the best industry standards for use in the recreational marine environment. Their design and manufacture conforms to the appropriate Electromagnetic Compatibility (EMC) standards, but correct installation is required to ensure that performance is not compromised.

### **Multi-media chart cards**

### **Navionics support**

In addition to Gold and Platinum, the E-Series now supports the following Navionics cartography:

- Silver
- Gold Plus
- HotMaps USA
- HotMaps Premium
- Fish 'N Chip

For more information on Navionics charts, see www.navionics.com.

To use your E-Series Display as a navigation aid, charts with the appropriate level of detail for the geographic area you wish to navigate are required. The charts are available in electronic format on Navionics Chart cards.

To check the current availability of Navionics® chart card types and the latest feature sets, visit **www.navionics.com** or **www.navionics.it**.

To obtain Navionics cards, contact your local dealer or visit the Navionics web site.

Alternatively, anywhere in North America call Navionics toll-free on **1-800-848-5896** Outside of North America, contact your local dealer or Navionics SpA on:

Phone: (+39) 0584 961696 or Fax: (+39) 0584 961309)

When archiving data, Raymarine recommends that you only use SanDisk CF memory cards. Other brands of CF memory card may not work in your E-Series Display.

## **Disposal**

#### Waste Electrical and Electronic Equipment (WEEE) Directive

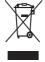

The WEEE Directive requires the recycling of waste electrical and electronic equipment. Whilst the WEEE Directive does not apply to some of Raymarine's products, we support its requirements as part of our

Important information v

environmental policy and we ask you to be aware of how you should dispose of this product.

The crossed-out wheeled bin symbol found on our products signifies that it should not be disposed of in general waste or landfill.

Please contact your local dealer, national distributor or Raymarine Technical Services for information on product disposal.

# **Contents**

| Chapter 1: | Overview                                                        | 1  |
|------------|-----------------------------------------------------------------|----|
| 1.1        | What will my E-Series integrate with?                           | 1  |
| 1.2        | What can the E-Series Display do?                               | 2  |
| 1.3        | The Simulator                                                   | 5  |
| Chapter 2: | General Operation                                               | 7  |
| 2.1        | Introduction                                                    | 7  |
| 2.2        | Powering the display ON/OFF                                     | 7  |
| 2.3        | Using the controls                                              | 8  |
|            | The control panel                                               |    |
|            | Buttons and soft keys                                           | 9  |
|            | The cursor                                                      | 10 |
| 2.4        | Displaying applications                                         | 10 |
| 2.5        | Additional screen information                                   | 11 |
| 2.6        | Initial setup procedures                                        | 15 |
|            | Selecting the data master (Networked E-Series only)             | 15 |
|            | Setting the language, date/time format and units of measurement | 15 |
|            | Selecting a page set                                            | 16 |
|            | Selecting an application page                                   | 16 |
|            | Selecting an application window                                 | 17 |
|            | Adjusting the display lighting                                  | 18 |
| 2.7        | Using CompactFlash cards                                        | 19 |
|            | Cautions                                                        | 19 |
|            | What are CompactFlash cards used for?                           | 19 |
|            | Inserting a card                                                | 20 |
|            | Removing a card                                                 | 20 |
| 2.8        | Managing data                                                   | 21 |
|            | Writing/retrieving data to a CompactFlash card                  | 21 |
|            | Sending and receiving information using a PC                    | 25 |
|            | Password protecting your waypoints                              | 25 |
| 2.9        | Operating a networked E-Series Display                          | 28 |
|            | What does a networked system do?                                | 28 |
|            | Controlling a network                                           | 28 |
|            | Functions only affecting the display in use                     | 29 |

| 2.10       | D Emergencies and warnings           |    |
|------------|--------------------------------------|----|
|            | Man Overboard (MOB)                  | 30 |
|            | Alarms                               | 31 |
| Chapter 3: | Working with Waypoints               | 33 |
| 3.1        | What is a waypoint?                  | 33 |
| 3.2        | How are waypoints represented?       | 34 |
| 3.3        | Placing a waypoint                   |    |
| 3.4        | Navigating to a waypoint             | 36 |
|            | Start navigating to a waypoint       |    |
|            | Stop navigating to a waypoint        | 37 |
| 3.5        | Viewing waypoint information         | 37 |
| 3.6        | Editing a waypoint                   | 38 |
|            | Changing waypoint details            | 39 |
|            | Moving a waypoint                    |    |
|            | Erasing a waypoint(s)                | 40 |
|            | Changing the default symbol or group | 41 |
| 3.7        | Sorting the waypoint list            | 42 |
| 3.8        | Organising waypoints into groups     | 42 |
|            | Displaying the waypoint group list   | 42 |
|            | Making a new waypoint group          | 43 |
|            | Moving waypoints between groups      | 43 |
|            | Renaming an existing group           |    |
|            | Erasing a group                      | 45 |
| 3.9        | Controlling waypoint display         | 45 |
|            | Show/hide waypoint names             |    |
|            | Showing/hiding waypoint symbols      |    |
|            | Showing/hiding waypoint groups       | 46 |
| Chapter 4: | Using the Chart                      | 47 |
| 4.1        | Important                            | 47 |
|            | Navionics support                    | 47 |
|            | Safety                               | 47 |
|            | Chart functionality                  | 47 |
|            | Chart cards                          | 48 |

| 4.2  | Uses of the chart application                                | 48 |
|------|--------------------------------------------------------------|----|
| 4.3  | Viewing the chart                                            | 50 |
| 4.4  | The chart display                                            | 50 |
| 4.5  | Where am I on the chart?                                     | 51 |
| 4.6  | Moving around the chart                                      | 51 |
| 4.7  | Additional information on the chart                          | 52 |
|      | Displaying details of objects and features                   | 53 |
|      | Finding nearby features and services                         | 53 |
|      | Animated tides and currents                                  |    |
|      | Displaying details of tides                                  | 57 |
|      | Displaying details of currents                               | 57 |
|      | Displaying details of port services                          | 58 |
|      | Pilot book information                                       | 60 |
|      | Displaying panoramic photos                                  | 62 |
|      | Displaying details of business services & points of interest | 63 |
|      | Displaying an aerial photo overlay                           | 64 |
|      | Displaying vessel identity (AIS)                             | 66 |
| 4.8  | Measuring distances and bearings                             | 67 |
|      | from your boat                                               | 67 |
|      | between two points on your chart                             | 67 |
| 4.9  | Navigating to a specific point                               | 68 |
|      | Go to an existing waypoint                                   | 69 |
|      | Resetting cross track error (XTE)                            | 69 |
|      | Arriving at your target waypoint                             | 69 |
|      | Stop navigating to your target waypoint                      | 70 |
|      | Maintaining a view of your navigation                        | 70 |
| 4.10 | Building and following a route                               | 71 |
|      | What is a route?                                             | 71 |
|      | What can I do with a route?                                  | 71 |
|      | Building a route                                             | 72 |
|      | Following a route                                            | 76 |
|      | Resetting cross track error (XTE)                            | 78 |
|      | Viewing details of routes                                    | 79 |
| 4.11 | Editing routes                                               | 80 |
|      | Selecting a route for editing                                | 80 |
|      | Editing the selected route                                   | 81 |

| 4.12 Monitoring where you are going               | 86  |
|---------------------------------------------------|-----|
| using chart vectors                               | 86  |
| using the Course Deviation Indicator (CDI)        | 87  |
| 4.13 Warnings of potential dangers                | 87  |
| 4.14 Using the radar with the chart               | 88  |
| Synchronizing the chart with radar range          | 88  |
| Viewing MARPA targets on the chart                | 88  |
| Distinguishing between fixed and moving objects   | 89  |
| 4.15 Recording where you have been                | 90  |
| What is a track?                                  | 90  |
| How can I use tracks?                             | 91  |
| Creating a track                                  | 91  |
| Creating a route from a track                     | 92  |
| 4.16 Editing tracks                               | 93  |
| Selecting a track for editing                     |     |
| Editing the selected track                        | 94  |
| 4.17 Defining how the chart windows are presented | 95  |
| Working with multiple chart views                 |     |
| Setting the orientation of the chart              | 96  |
| Setting the motion mode                           | 97  |
| 4.18 Altering the level of chart detail displayed | 98  |
| Range rings                                       | 99  |
| Navionics combined data cards                     | 99  |
| To display bathymetric information                | 99  |
| Showing or hiding waypoints/waypoint information  | 99  |
| Showing or hiding a route or a track              | 101 |
| Showing or hiding cartographic features           | 102 |
| 4.19 Setting up your chart and its cartography    | 103 |
| Chart Setup                                       | 103 |
| Cartography Setup                                 | 106 |
| 4.20 Chart layers                                 | 107 |
| Radar overlay                                     | 108 |
| Synchronizing chart scale with radar range        | 108 |
| Viewing MARPA targets on the chart                | 109 |
| AIS                                               | 109 |
| Range rings                                       | 110 |

| Chapter 5: | 3D Chart                                     | 111 |
|------------|----------------------------------------------|-----|
| 5.1        | Important                                    | 111 |
|            | 3D Chart functionality                       | 111 |
|            | Safety                                       | 111 |
| 5.2        | An introduction                              | 111 |
| 5.3        | What can I use the 3D Chart Application for? | 112 |
| 5.4        | The 3D chart display                         | 112 |
| 5.5        | Where am I on the 3D chart?                  | 113 |
| 5.6        | Moving around the 3D chart                   | 113 |
| 5.7        | Other 3D controls                            |     |
|            | Soft keys                                    | 114 |
| 5.8        | Changing the mode                            | 115 |
|            | Active motion mode                           | 115 |
|            | Planning mode                                | 115 |
| 5.9        | Changing the view                            | 116 |
|            | View options                                 | 116 |
|            | Multiple views                               | 117 |
|            | Vessel offset                                | 117 |
| 5.10       | Aerial photo overlay                         | 118 |
| 5.11       | Making the view clearer                      | 118 |
|            | Exaggeration                                 | 118 |
|            | Declutter                                    | 119 |
| 5.12       | 2 Using 2D and 3D charts together            |     |
|            | 3D view locator                              |     |
|            | Chart synchronization                        |     |

|           | 5.13 | Using the 3D chart with a fishfinder      | 122 |
|-----------|------|-------------------------------------------|-----|
|           | 5.14 | Navigating with 3D charts                 | 122 |
|           | 5.15 | Setting up the 3D Chart                   | 123 |
| Chapter 6 | 5:   | The Fishfinder                            | 125 |
|           | 6.1  | The fishfinder display                    | 125 |
|           | 6.2  | Background information                    | 125 |
|           | 6.3  | Operating the fishfinder                  | 126 |
|           | 6.4  | Explaining the readout                    | 126 |
|           | 6.5  | Factors influencing the readout           | 127 |
|           | 6.6  | Display mode settings                     | 128 |
|           |      | Adjusting the position of the zoomed area | 129 |
|           |      | Bottom lock and bottom shift              | 130 |
|           |      | Using A-Scope to view a live image        | 130 |
|           |      | The A-SCOPE softkey                       | 130 |
|           |      | Changing the range                        | 131 |
|           |      | Range shift                               | 132 |
|           | 6.7  | Presentation toolbar                      | 132 |
|           | 6.8  | Adjusting gain and power                  | 132 |
|           |      | Auto gain settings                        | 132 |
|           |      | Manually-set gain levels                  | 133 |
|           |      | Power setting                             | 134 |
|           | 6.9  | Measuring depth and distance              | 134 |
|           |      | Measuring depth and distance with VRM     | 135 |
|           |      | Adjusting the scroll mode and speed       | 136 |
|           |      | Pausing scroll                            | 136 |
|           |      | Viewing frequencies within a preset       | 137 |
|           |      | Placing waypoints                         | 137 |
|           | 6.10 | Fishfinder alarms                         | 137 |
|           | 6.11 | Editing presets                           | 137 |
|           |      | Manual frequency selection                | 138 |
|           |      | Automatic frequency selection             | 138 |
|           | 6.12 | Fishfinder configuration                  | 139 |
|           |      | DSM and transducer setup                  | 140 |
|           |      |                                           |     |

| Chapter 7: | Using the Radar                                     | 143 |
|------------|-----------------------------------------------------|-----|
| 7.1        | Introduction                                        | 143 |
| 7.2        | What is radar?                                      | 143 |
|            | Detecting targets                                   | 143 |
|            | Maximum radar range                                 | 144 |
|            | Factors impairing a radar picture                   | 144 |
| 7.3        | Powering on/off the various scanner operating modes | 148 |
| 7.4        | The radar picture                                   | 149 |
| 7.5        | Marking a position on the radar screen              | 150 |
| 7.6        | Changing what you see in the radar window           | 150 |
|            | Setting the orientation of the radar                | 150 |
|            | Setting the motion mode                             | 152 |
|            | Showing or hiding the range rings                   | 154 |
|            | Changing the bearing mode for EBLs                  | 154 |
| 7.7        | Getting the best picture                            | 154 |
|            | Using the GAIN functions                            | 154 |
|            | Using the enhance echoes functions                  | 156 |
| 7.8        | Changing the displayed range                        | 159 |
|            | Radar range and chart scale synchronization         | 159 |
| 7.9        | Measuring distances, ranges and bearings            | 160 |
|            | Using the range rings                               | 160 |
|            | Using the cursor                                    | 160 |
|            | Using VRMs and EBLs                                 | 161 |
|            | Using floating VRMs/EBLs                            | 163 |
| 7.10       | ) Using radar to avoid a collision                  | 164 |
|            | Guard Zones                                         | 164 |
|            | MARPA                                               | 167 |
|            | Setting up MARPA                                    | 170 |
|            | Acquiring a target to track                         | 171 |
|            | Cancelling targets                                  | 171 |
|            | Displaying vessel identity (AIS)                    | 172 |

| 7.1        | 1 Setting up your radar                             | 172 |
|------------|-----------------------------------------------------|-----|
| 7.1        | 2 Warnings of potential dangers                     | 174 |
| Chapter 8: | Radar                                               | 175 |
| 8.1        | Radar setup                                         | 175 |
|            | Select scanner                                      | 175 |
|            | Scanner setup                                       | 175 |
| 8.2        | Radar alarms                                        | 177 |
| 8.3        | Powering on/off the various scanner operating modes | 177 |
| 8.4        |                                                     |     |
| 8.5        |                                                     |     |
| <b></b>    | Range                                               |     |
|            | Image quality                                       |     |
|            | Side lobes                                          |     |
|            | Indirect echoes                                     | 180 |
|            | Multiple echoes                                     | 180 |
|            | Blind sectors                                       | 180 |
|            | Sea clutter                                         | 181 |
|            | Rain or snow clutter                                | 181 |
|            | Mutual radar interference                           | 181 |
| 8.6        | Radar window overview                               | 182 |
|            | Your position                                       | 182 |
|            | Operation modes                                     | 182 |
|            | Other vessels or objects                            | 182 |
|            | Factors affecting echo strength                     | 183 |
| 8.7        | Using waypoints with the radar                      | 183 |
| 8.8        | Radar display options                               | 183 |
|            | Orientation                                         | 184 |
|            | Heading-Up (H-UP)                                   | 184 |
|            | North-Up (N-UP)                                     | 184 |
|            | Course-Up (C-UP)                                    | 185 |
|            | Setting the motion mode                             |     |
|            | Relative motion (RM) with optional vessel offset    |     |
|            | True Motion (TM)                                    |     |
|            | Changing the bearing mode for EBLs                  | 187 |

| 8.9         | Dual range                                                     | 187     |
|-------------|----------------------------------------------------------------|---------|
| 8.1         | 0 Tuning the radar display: GAIN                               | 187     |
|             | Gain presets                                                   | 187     |
|             | Manually adjusting gain                                        | 188     |
|             | Rain clutter                                                   | 188     |
|             | Sea clutter                                                    | 188     |
|             | Super HD adjustments                                           | 189     |
| 8.1         | 1 Tuning the radar display: ENHANCE ECHOES                     | 189     |
|             | Interference rejection                                         | 189     |
|             | Expansion                                                      | 190     |
|             | Wakes                                                          | 190     |
|             | Scan to scan                                                   | 190     |
| 8.1         | 2 Radar range                                                  | 191     |
|             | Synchronizing radar range and chart scale                      | 191     |
| 8.1         | 3 Measuring distance, range and bearing                        | 192     |
|             | Range rings                                                    | 192     |
|             | Bearing and range                                              | 192     |
|             | The Variable Range Marker (VRM) and Electronic Bearing Lin 193 | e (EBL) |
|             | Variable Range Marker                                          | 193     |
|             | Electronic Bearing Marker                                      | 194     |
|             | Combined range and bearing                                     | 194     |
|             | Tracking a target with a VRM or EBL                            |         |
|             | Floating VRM and EBL                                           | 195     |
| 8.1         | 4 Using radar to track objects                                 | 196     |
|             | Guard zones                                                    | 196     |
|             | MARPA                                                          |         |
|             | Displaying vessel identity (AIS)                               | 201     |
| Chapter 9:  | Using the data application                                     | 203     |
| 9.1         | Introduction                                                   | 203     |
| 9.2         | Selecting a data application                                   | 203     |
| 9.3         | Selecting the data for display                                 | 204     |
|             | Pre-configured data panels                                     | 204     |
|             | Customize the panels                                           | 205     |
| Chapter 10: | Autopilot Control                                              | 209     |
|             | Emergency disengage                                            | 209     |

| 10                                                           | 0.1 Enabling and engaging the autopilot        | 209 |
|--------------------------------------------------------------|------------------------------------------------|-----|
|                                                              | To enable autopilot control                    | 209 |
|                                                              | To engage the autopilot in normal operation    | 209 |
|                                                              | To engage the autopilot from the Setup Menu    | 210 |
|                                                              | To disengage the autopilot in normal operation | 210 |
|                                                              | Emergency disengage                            | 210 |
|                                                              | Autopilot Status Indicator                     | 211 |
| 10                                                           | 0.2 The autopilot control screen               | 211 |
| 10                                                           | 0.3 Waypoint arrival                           | 212 |
|                                                              | when there are more waypoints in your route    | 212 |
|                                                              | when you reach the last waypoint in your route | 212 |
| Chapter 11:                                                  | Video                                          | 215 |
| 1:                                                           | 1.1 Introduction                               | 215 |
| 1                                                            | 1.2 Setting up the video application           | 215 |
|                                                              | Displaying a video application                 | 215 |
|                                                              | Customizing the video application              | 216 |
|                                                              | Adjusting the image                            | 219 |
| Chapter 12:                                                  | Using the Course Deviation Indicator           | 221 |
| 12                                                           | 2.1 Introduction                               | 221 |
|                                                              |                                                | === |
| 12                                                           | 2.2 The CDI screen                             |     |
| 12                                                           | 2.2 The CDI screen                             | 221 |
|                                                              |                                                | 221 |
| 12                                                           | Steering instructions                          |     |
| 12                                                           | Steering instructions                          |     |
| 12<br>12<br><b>Chapter 13:</b>                               | Steering instructions                          |     |
| 12<br>12<br><b>Chapter 13:</b><br>13                         | Steering instructions                          |     |
| 12<br>12<br><b>Chapter 13:</b><br>13                         | Steering instructions                          |     |
| 12<br>12<br><b>Chapter 13:</b><br>13<br>13                   | Steering instructions                          |     |
| 12<br><b>Chapter 13:</b><br>13:<br>13:<br>13:                | Steering instructions                          |     |
| 12<br><b>Chapter 13:</b><br>13:<br>13:<br>13:                | Steering instructions                          |     |
| 12<br>Chapter 13:<br>13:<br>13:<br>14:<br>15:<br>Chapter 14: | Steering instructions                          |     |
| 12<br>Chapter 13:<br>13:<br>13:<br>14:<br>Chapter 14:        | Steering instructions                          |     |

| 14.3 Setting up the weather application              | 227 |
|------------------------------------------------------|-----|
| Pre-requisites for using the weather application     | 228 |
| Adding a weather application                         | 228 |
| Specifying the weather elements                      | 228 |
| 14.4 The weather display                             | 229 |
| 14.5 Moving around the weather map                   | 229 |
| 14.6 Placing waypoints                               | 229 |
| 14.7 Weather graphics                                | 230 |
| Precipitation (NOWRad)                               | 231 |
| Storm Cast                                           | 231 |
| Sea surface temperature (SST)                        | 232 |
| Canadian radar                                       | 232 |
| Tracking storms                                      | 232 |
| Lightning                                            | 233 |
| Surface observation stations                         | 233 |
| City forecasts                                       | 234 |
| Wind                                                 | 235 |
| Waves                                                | 235 |
| Surface pressure                                     | 236 |
| Viewing data at a particular location                | 236 |
| 14.8 Animated weather graphics                       | 236 |
| Setting up animation                                 | 236 |
| Running animation                                    | 237 |
| 14.9 Viewing weather reports                         | 237 |
| Tropical statements                                  | 237 |
| Marine warnings                                      | 238 |
| Marine zone forecasts                                | 238 |
| 14.10Watchbox warnings                               | 239 |
| Watchbox warning alerts                              | 239 |
| Displaying marine watchboxes                         | 240 |
| Displaying watchbox data                             | 240 |
| 14.11 Weather application setup                      | 241 |
| Selecting the Weather Setup Menu                     | 241 |
| Weather Setup options                                |     |
| Showing/hiding marine watchboxes and zone boundaries | 241 |

| 14.1        | 2Troubleshooting                           | 242 |
|-------------|--------------------------------------------|-----|
| Chapter 15: | Sirius Audio (US only)                     | 243 |
| 15.1        | To start using Sirius Radio                | 243 |
| 15.2        | 2 Tuning to a channel                      | 244 |
| 15.3        | Browsing channels                          | 244 |
|             | Filtering categories from the browse       |     |
|             | To filter categories                       | 245 |
| 15.4        | Scanning channels                          | 245 |
|             | To scan channels                           | 245 |
| 15.5        | Hiding or showing channels and categories  | 245 |
|             | To hide or show a channel or category      | 245 |
| 15.6        | 6 Presets                                  | 246 |
|             | To assign a channel to a preset            | 246 |
|             | To delete a channel from a preset          | 246 |
|             | To move a channel to a new preset          | 246 |
| 15.7        | Parental locking                           | 246 |
|             | To enable blocking                         | 247 |
|             | To set up a password                       | 247 |
|             | To change an existing password             | 247 |
|             | To block a channel                         |     |
|             | To enter a password                        |     |
| 15.8        | Favourite song alerts                      | 248 |
|             | To enable favourite alerts                 | 248 |
|             | To set up a song or artist alert           | 248 |
| Chapter 16: | Navtex                                     | 249 |
| 16.1        | Overview                                   | 249 |
| 16.2        | 2 Setting up Navtex weather                | 249 |
| 16.3        | 3 Incoming message alerts                  | 249 |
| 16.4        | Viewing messages                           | 250 |
|             | Displaying the Navtex Message List         |     |
|             | Displaying and scrolling through a message | 250 |
| 16.5        | Managing Navtex messages                   | 250 |
|             | Selecting message alert categories         |     |
|             | Sorting the message list                   | 251 |

| Chapter 17: | Automatic Identification System (AIS) | 253 |
|-------------|---------------------------------------|-----|
| 17.1        | Introduction                          | 253 |
| 17.2        | What is AIS?                          | 253 |
|             | Classes of AIS data                   | 253 |
| 17.3        | What do I need to run AIS?            | 255 |
| 17.4        | Selecting the AIS function            | 255 |
|             | AIS status                            |     |
| 17.5        | How is AIS data displayed?            | 256 |
|             | AIS Target symbols                    | 256 |
|             | Viewing target information            | 257 |
| 17.6        | Using AIS for collision avoidance     | 259 |
|             | Safe zones                            | 259 |
|             | MARPA and AIS options                 | 260 |
|             | Safety messages                       | 260 |
| 17.7        | AIS Alarms                            | 260 |
|             | Local AIS alarms                      |     |
|             | Active alarm list                     | 261 |
| 17.8        | Simulator                             | 262 |
| 17.9        | AIS Layer Setup Menu                  | 262 |
| Chapter 18: | Maintenance & Troubleshooting         | 263 |
| 18.1        | Introduction                          | 263 |
| 18.2        | Maintenance procedures                | 263 |
|             | Servicing and Safety                  | 263 |
|             | Routine checks                        | 264 |
|             | Cleaning the display                  | 264 |
| 18.3        | Resetting the Display                 | 264 |
|             | Settings reset                        | 264 |
|             | Settings and data reset               | 265 |
| 18.4        | Troubleshooting your Display          | 266 |
|             | Common problems and how to solve them | 266 |
| 18.5        | Getting Technical Support             | 269 |
|             | Help us to help you                   | 270 |
|             | World wide web                        | 271 |
|             | Contacting Raymarine in the US        |     |
|             | Contacting Raymarine in Europe        | 272 |

|             | For Navionics cartography                     | 272 |
|-------------|-----------------------------------------------|-----|
|             | For Sirius weather                            | 272 |
| Chapter 19: | System setup and customizing                  | 273 |
| 19.1        | Changing the data master                      | 273 |
| 19.2        | Customizing the page sets                     | 273 |
|             | Graphical engine data                         | 273 |
|             | Reconfiguring the application and page layout | 275 |
|             | Rename a page set                             | 275 |
|             | Return to default setting                     | 276 |
| 19.3        | Changing the databar                          | 277 |
|             | Databar position                              | 277 |
|             | Data bar size                                 | 277 |
| 19.4        | Compass bar                                   | 278 |
|             | Turning the compass bar on and off            |     |
|             | Compass bar setup                             | 279 |
|             | Customizing the contents of the data bar      | 280 |
| 19.5        | Changing the set up menu options              | 283 |
|             | Application specific                          |     |
|             | External equipment menus                      |     |
|             | System-wide menus                             | 283 |

Chapter 1: Overview 1

# **Chapter 1: Overview**

This chapter gives an overview of the E-Series display system and its features.

# 1.1 What will my E-Series integrate with?

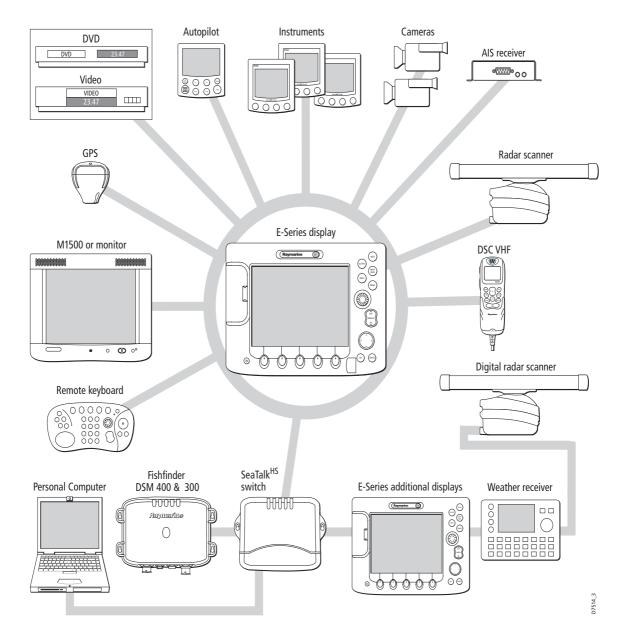

When used as part of a SeaTalk system it will display information from other SeaTalk and NMEA instruments. It can also be networked with other E-Series displays by way of Raymarine's SeaTalk High Speed switch. Information from the E-Series display can be transferred between applications and to other SeaTalk instruments within the system. For more detail on system integration, please refer to the Installation Guide.

# 1.2 What can the E-Series Display do?

With the appropriate equipment connected to your system and the necessary data available, your E-Series display combines the following applications which are used to:

## **Chart (Chapter 4)**

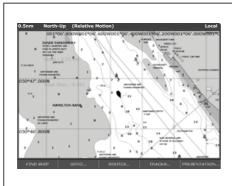

- Locate where you are.
- Interpret your surroundings.
- · Monitor where you are going.
- Record where you have been.
- Navigate to a specified position (waypoint).
- · Build and navigate routes.
- View details of nearby features & services.
- View details of boats equipped with AIS.
- · Distinguish between fixed and moving objects.
- Measure distances and bearings.

You will need a chart card, and position/heading data, for the chart application to be fully functional.

### 3-D Chart (Chapter 5)

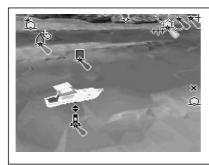

- Display a 3D view of land, sea & features.
- Locate where you are.
- Interpret your surroundings.
- Monitor where you are going.
- Go to an existing waypoint.
- Navigate a route.
- Synchronize with the 2D chart.
- Identify fishing spots

You will need a chart card and accurate heading and position data for your 3D chart application to be fully functional.

## Fishfinder (Chapter 6)

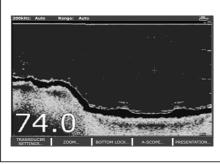

- Build a picture of what is below your vessel.
- Locate & distinguish underwater objects & targets.
- Distinguish the seabed and its texture.
- Obtain information about water depth, temperature.
- Mark a point of interest, fishing spot etc.
- Determine depths and distances of targets.

7377-1

You will need position data, in addition to a DSM300, for your fishfinder to be fully functional.

Chapter 1: Overview 3

## Radar (Chapter 7) Digital Radar (Chapter 8)

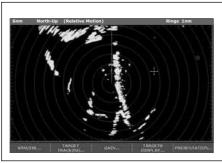

- Detect landmasses & navigation markers.
- Detect and measure the range and distance of other vessels
- Acquire targets and track them for collision avoidance.
- Navigate to a specified position (waypoint).
- View details of boats equipped with AIS.

73767

You will need position and heading data, in addition to a compatible scanner, for your radar application to be fully functional.

### **Data (Chapter 9)**

| VMG Wp                 | тта<br>hms       | 220°T<br>1.28nm   | Ves Pos<br>25°45'.940N<br>080°09'.718W |
|------------------------|------------------|-------------------|----------------------------------------|
| 5peed<br>0.0kt         | Heading<br>293°T | 286°T<br>0.0kt    | 78.8ft                                 |
| Local Time<br>01:42:12 | Trip<br>0.00nm   | 0.00nm<br>Steer > | Set Drift<br>355°T<br>0.0kt            |

 View data generated by the system or by instruments available on NMEA 0183, NMEA 2000 and SeaTalk or SeaTalk<sup>2</sup>

1376-1

### Video (Chapter 11)

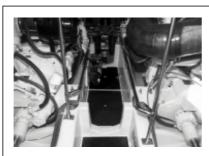

 View video images from on-board CCTV cameras, DVD or video player.

1070

### **Course Deviation Indicator (Chapter 12)**

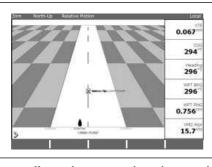

- View real-time display of your vessel on a 'rolling road' in 3D perspective.
- Give details of any correction required to steer your vessel along a given course.
- View data about the distance and time to go until you reach a specified point.

7379-1

You will need accurate heading and position data for your CDI application to be fully functional.

## **Engine Monitor (Chapter 13)**

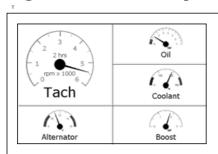

 View engine data e.g. engine temperature, oil pressure, fuel level etc from up to three engines on a compatible engine system.

7497-1

### Weather (Chapter 14)

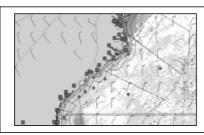

- Only available for the US.
- Superimpose historical and forecasted weather graphics on a world map.
- Determine conditions in your vicinity or at a particular location.
- · View weather reports.

1-10280

You will need accurate position data and be connected to a Sirius weather receiver (which is supplying the appropriate data) for your Weather application to be fully functional.

### **Navtex (Chapter 16)**

Major areas of NAVTEX coverage include the Mediterranean Sea, the North Sea, coastal areas around Japan and areas around the North American continent.

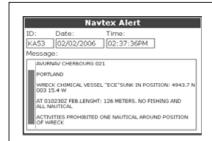

- Automatic broadcast of localised Maritime Safety Information (MSI)
- Receive navigational and meteorological warnings, and search and rescue information.

You will need a Navtex receiver connected to your system via NMEA, in order to receive this data.

## Waypoints (Chapter 3) & AIS (Chapter 17)

Whilst not applications in their own right, waypoints and AIS are handled at system level and are covered in separate chapters.

Chapter 1: Overview 5

## 1.3 The Simulator

The E-Series Display includes a simulator mode, which allows you to practice operating your display without data from a GPS antenna, radar scanner. fishfinder or an AIS receiver. The simulator mode is switched on/off in the System Setup Menu (see page 228). Once enabled, you can use the simulator:

- **Before installation -** Simply connect the display to a 12V DC power supply, fused at 1 amp by attaching the red core from the power lead to positive (+) and the black core to negative (-).
- After installation Whilst in a marina or at anchor.

Please note that system settings made whilst in simulator mode, are not transmitted via SeaTalk to other equipment.

**Important**: Incoming AIS safety messages cannot be displayed while the simulator is switched on.

# **Chapter 2: General Operation**

### 2.1 Introduction

This chapter gives details of the general operation of the E-Series display, and covers the following subjects:

- Powering the display on/off.
- Using the controls.
- Application display.
- Displaying and editing additional information.
- Adjusting the display lighting.
- Initial setup procedures.
- Using CompactFlash cards.
- Managing data.
- Operating a networked E-Series Display.
- Emergencies and warnings.

# 2.2 Powering the display ON/OFF

#### **Power ON**

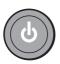

Press the **POWER** button until the introductory logo is displayed. The keys light up and after a few seconds an application page and a navigation warning and weather data disclaimer is displayed. Read this information and then press **OK** to remove it.

At this time the radar scanner (if fitted and powered) is checked for compatibility with the display. An error message is displayed if the scanner is incompatible.

#### **Power OFF**

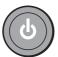

Press and hold the **POWER** button until the power down count reaches zero. If the **POWER** button is released within the countdown period, power off is cancelled.

Remember to replace the suncover to protect the display.

# 2.3 Using the controls

## The control panel

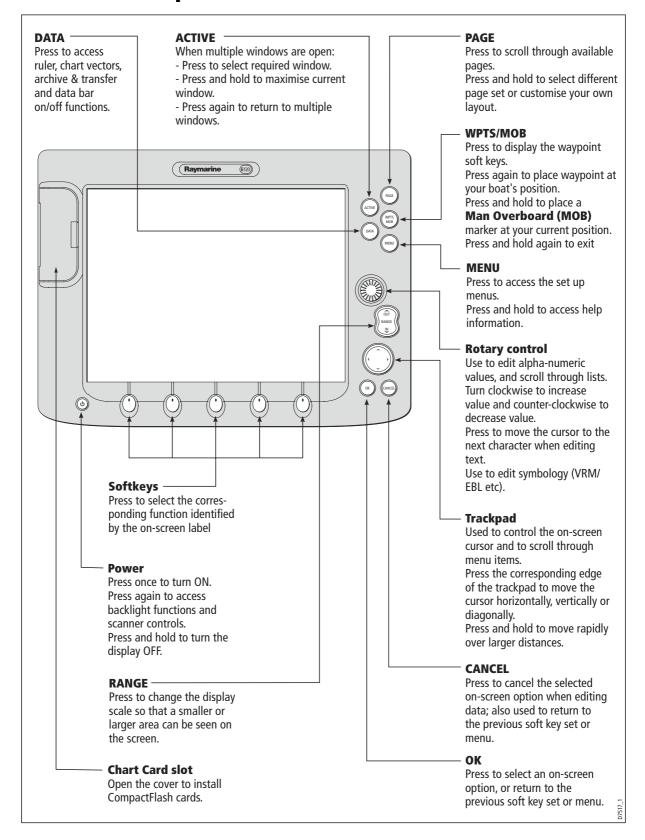

### **Buttons and soft keys**

To navigate to the required function you will need to press a series of buttons and/or soft keys:

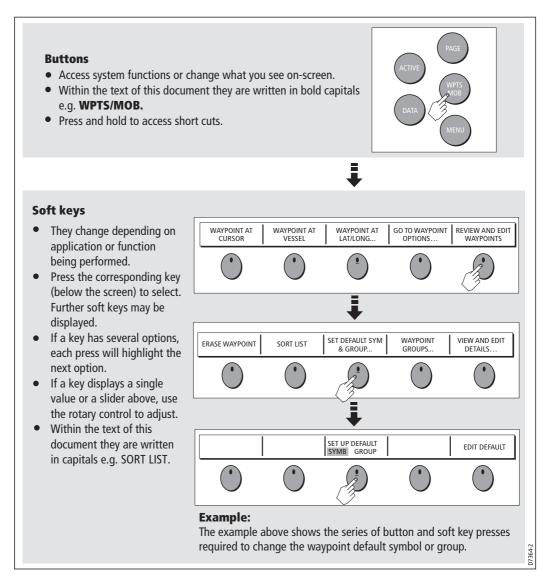

This process of pressing buttons and soft keys to navigate to the required function is simplified in this manual and represented by a strip e.g.

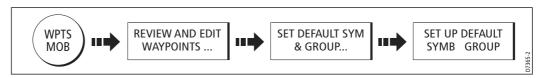

Note: The key beep that you hear whenever a button or soft key is pressed, can be switched off and the soft keys automatically hidden if required. For more details, please refer to the Display Setup Menu on page 236.

### The cursor

When you are using the chart and radar applications, the cursor is used to move around the screen:

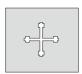

The cursor appears on the screen as a white cross.

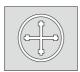

If the cursor has not been moved for a short period of time, it changes to a circle with a cross in it, to make it easier to locate on the screen.

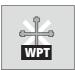

The cursor is context-sensitive - when it is placed over an object e.g. a waypoint or chart feature, it changes color and a label or information associated with the object is displayed. When you place the cursor over certain items, the soft keys change to enable you to access related operations.

- **Notes:** (1) For a full list of cursor labels and their meanings, please see Appendix C
  - (2) For details of how to temporarily hide the cursor, please see page 236.

# 2.4 Displaying applications

The various applications that make up your E-Series system are displayed in a series of screens known as *page sets*. There are 4 pre-configured and one empty page set to choose from. Each page set contains 5 *pages*. These pages are made up of 1, 2, 3 or 4 *windows* combined in various formats. Each window can display an application e.g.

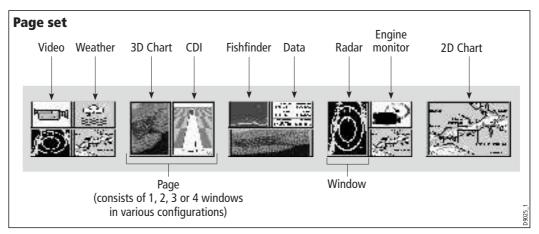

If necessary, you can change the combination and layout of these page sets to meet your particular needs (see *page 221*).

Note: For details of how to select page sets, pages and windows, please refer to page 16.

### 2.5 Additional screen information

Information is displayed on the screen using a variety of methods:

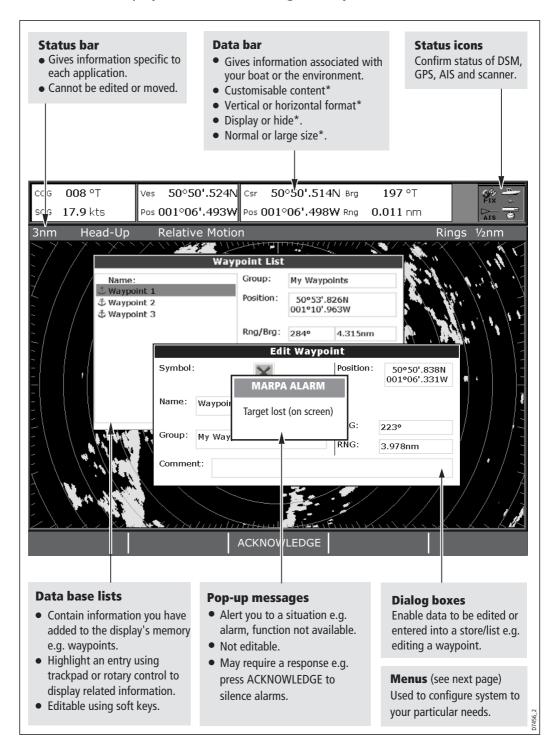

<sup>\*</sup> For details of how to adjust and edit the data bar, please see *page 223*Note: To change the size of the text on screen, please see page 236.

#### Menus

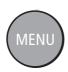

Menus enable you to configure your system to your particular needs. Whenever the **MENU** button is pressed, the Setup menu is displayed containing a list of all the menus available for the active application together with system wide menus e.g.

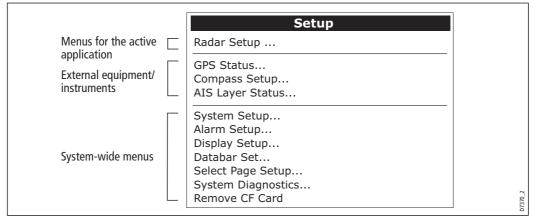

For details of application menus, please refer to the appropriate chapter. For all other settings, please refer to *Chapter 15:System setup and customizing*.

#### To access a menu:

1. Select the appropriate menu and setting:

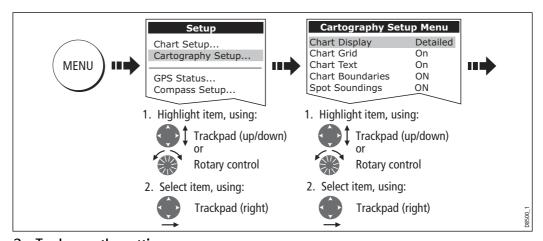

2. To change the setting:

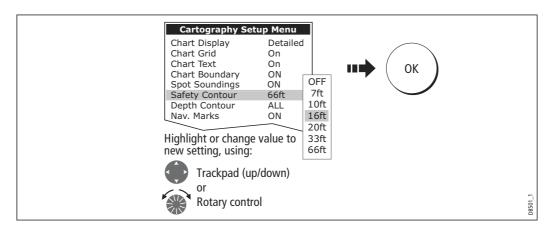

### **Editing the dialog box information**

Dialog boxes enable data to be edited or entered into a list e.g. Edit Waypoint screen. To edit/enter data into a dialog box:

1. Select the field for editing:

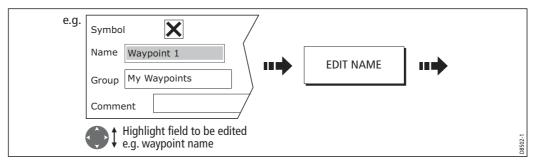

2. Edit/enter data and save:

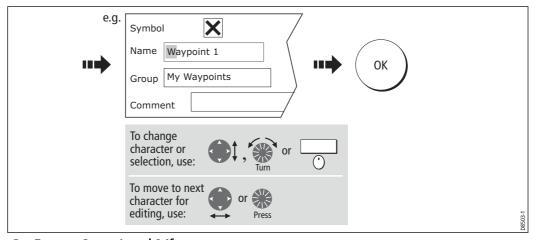

- 3. Repeat Steps 1 and 2 if necessary.
- **Notes: (1)** Character text can be entered in upper or lower case. (although the system is not case sensitive e.g. WAYPOINT 1, Waypoint 1 are considered to be the same name).
  - (2) If you need to use special or accented characters (e.g. ~`'), the Extended Character Set should be switched to ON in the System Setup Menu (see page 228).

# **Status icons**

The status icons on the data bar confirm whether the appropriate connections to your E-Series system have been made:

| Status icon                            | Description                                                                                                    |
|----------------------------------------|----------------------------------------------------------------------------------------------------|
| (animated icon)                        | The boat and fish icon indicates the current status of your fishfinder:  Icon animated - connection to a DSM has been successful.  Icon static - the DSM is connected but not transmitting.  Icon greyed-out - no DSM is connected.                                                                                                    |
| FIX (static icon)                      | The satellite icon indicates the current status of your GPS:  FIX - your unit is successfully connected to a GPS receiver.  NO FIX - your unit has been unable to connect to a suitable GPS receiver.                                                                                                    |
| (static icon)                          | The scanner icon indicates the current status of your radar scanner:  Icon rotates - the scanner is transmitting (TRANSMIT/TX mode).  Icon static - the scanner is powered on but is not currently transmitting (STANDBY mode).  Icon greyed out - this indicates that the scanner is currently powered off (OFF mode).  Icon rotates and is then static - a power save mode in which the scanner powers on/off intermittently (TIMED TRANSMIT mode). |
|                                        | The AIS icon indicates the current status of the AIS function:                                                                                                    |
| X                                      | AIS unit not available i.e. not connected or off.                                                                                                    |
| AIS                                    | AIS unit is switched on and operating.                                                                                                    |
| AIS                                    | AIS unit on with active alarms.                                                                                                    |
| ************************************** | AIS unit switched on and operating but dangerous and lost alarm disabled.                                                                                                    |

Note: These icons will also appear when you are in simulator mode.

## 2.6 Initial setup procedures

When you first use your E-Series Display after it has been commissioned (see Installation Guide), we recommend that you carry out the following:

- Selecting the data master (Networked E-Series Displays only).
- Set the language, the date and time format and preferred units of measurement.
- Select a page set.
- Select an application page/window.
- Adjust the display lighting.

Note: For full details of all System Setup options, please refer to Chapter 15: System setup and customizing. For application specific set up options, please refer to the appropriate chapter.

### Selecting the data master (Networked E-Series only)

When a Networked E-Series system is powered on for the first time, an alarm will sound and you will be asked to nominate which display is to be the data master. For details of how to change the data master, please see *page 28*.

#### Setting the language, date/time format and units of measurement

To adjust the language, date/time format and units of measurement to your preferred settings:

1. Select the setting:

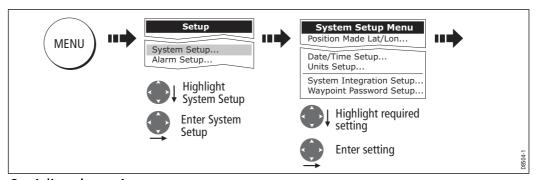

2. Adjust the setting:

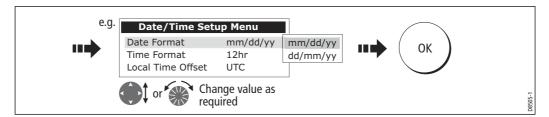

Repeat this process until you have changed all of these settings.

### Selecting a page set

Your Display has four pre-configured page sets and one empty set for you to choose from. The applications configured in a page set is a local setting and will therefore only affect the individual display on which you are working.

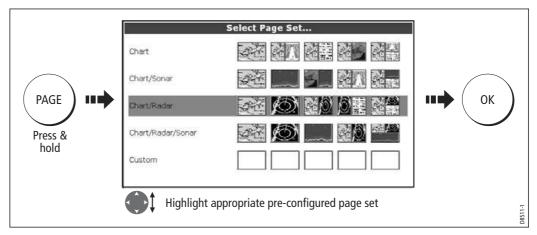

Note: Alternatively, you can access the Select Page Set screen via MENU.

If none of the pre-configured page sets meet your particular requirements and/or you intend to use the engine monitor, weather or video application, refer to the Setup and Customizing chapter for details of how to customize both the layout and the application appearing in each window.

### Selecting an application page

Once you have selected the appropriate page set (see previous section), choose the application page that you wish to use:

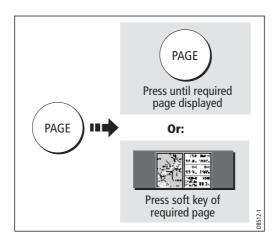

### Selecting an application window

When the selected page has more than one window, the window that is currently active will be bordered in red e.g.

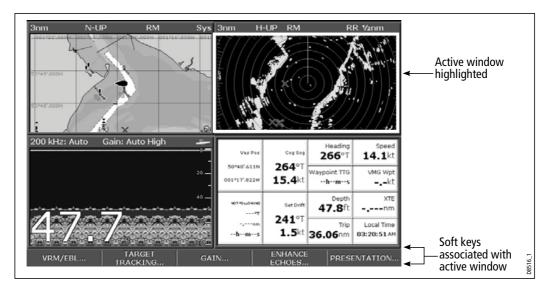

## **Changing the active window**

To change the active highlight to other windows on the page and display the associated soft keys:

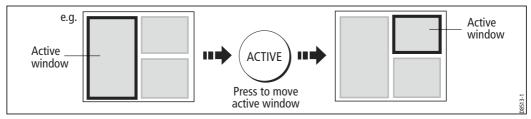

# Multiple to single window

To make the active window full-screen when multiple windows are being displayed:

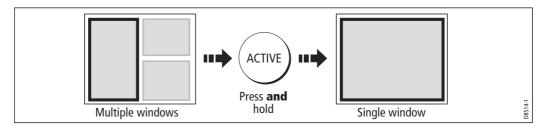

## Single to multiple windows

To return to multiple windows:

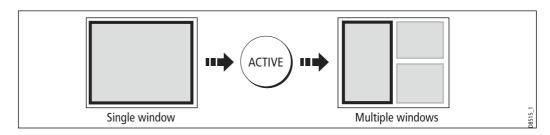

### **Adjusting the display lighting**

The display has two distinct color palettes, for day and night operation. You can also manually adjust the backlight level.

Note: The display lighting is a local setting and will therefore only affect the individual display on which you are working.

#### **Day/night operation**

To select the day/night mode of operation:

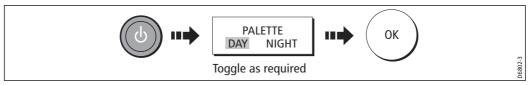

The display saves the current palette when the unit is powered off. If the palette was set to NIGHT when it was last used, and you then power on in bright sunlight, it may be difficult to see the screen. Reset the palette to DAY to return to normal daytime lighting.

#### **Backlight level**

To adjust the backlight level when in day or night operation mode:

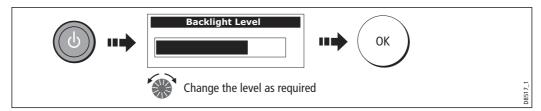

Note: The backlight level application will autohide once button activity ceases for periods greater than 3 seconds

## 2.7 Using CompactFlash cards

#### **Cautions**

**CAUTION: CompactFlash Card Installation** 

When installing CompactFlash cards ensure that the card is fitted the correct way around. DO NOT try to force the card into position as this may result in irreparable damage to the card.

**CAUTION: Water Ingress** 

To prevent the ingress of water and consequent damage to the display, ensure that the chart card door is firmly closed at all times. This can be confirmed by an audible click.

**CAUTION: Card Removal** 

DO NOT use a metallic instrument such as a screwdriver or pliers to help you remove a card, as doing this can cause irreparable damage.

**CAUTION: Card writing** 

CompactFlash cards can be damaged if they are removed from the unit during either a read or write operation. A warning is displayed during write operations. The unit is continually reading the card. It is therefore essential that before removing the card you follow the correct procedure to stop access to the card.

#### What are CompactFlash cards used for?

CompactFlash cards enable you to get the most from your display. Their uses include:

#### Detailed cartographic information

Obtain detailed cartographic information of the area that you navigate using Navionics® chart cards. To check the current availability of Navionics chart card types, please visit **www.navionics.com** or **www.navionics.it.** 

The amount of cartographic detail shown varies for different areas and for different scales. The chart scale in use is indicated in the status bar - the number represents the distance in nautical miles from the top of the chart window to the bottom of the chart window.

#### Archiving

To archive waypoints, routes and tracks.

#### Saving

To save waypoint, route and track data for use by other equipment e.g. a PC.

You can remove and insert cards while a chart is displayed provided that you follow the correct procedure (see *page 20*). The chart information is retained on-screen until the chartplotter redraws the screen; for example, when you pan outside the current area, or use the **RANGE** button to change the chart scale.

Note: In a networked system, cartographic data is available to any E-Series display connected on the SeaTalk High Speed network. However, the ARCHIVE and TRANSFER functions only operate with the card inserted in the display at which you are working.

### **Inserting a card**

To insert a card, refer to the illustration and:

- 1. Check that you are using the correct type of card (see *Important Information*, at the beginning of this manual).
- 2. Open the chart card door, located on the front left of the display.
- 3. Insert the card as shown, with the lip of the card facing inwards. It should position easily. If it does not, DO NOT force it, check the direction in which the lip is facing.
- 4. Gently press the card home.
- 5. To prevent the ingress of water and consequent damage, close the chart card door and press firmly until a click is heard.

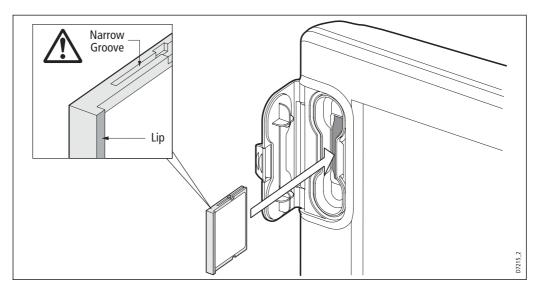

### **Removing a card**

# ...with the unit powered on

1. Select the CF Card Removal function:

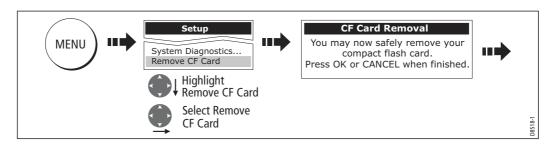

#### **IMPORTANT:**

If you try to remove a card without accessing the setup menu, a blue screen and warning message is displayed and the unit must be restarted. In an E-series networked system, where any display may be accessing the card, this message

appears on all displays in the network. All displays will therefore need to be restarted individually.

You must only remove the card while the CF Card Removal message is displayed. Once the message is closed, the card should no longer be removed.

- 2. Open the chart card door.
- 3. Grip the card and pull to remove it from its slot.
- 4. To prevent the ingress of water and consequent damage, close the chart card door and press firmly until a click is heard.
- Press OK.

#### ...with the unit powered down

- 1. Open the chart card door.
- 2. Grip the card and pull to remove it from its slot.
- To prevent the ingress of water and consequent damage, close the chart card door and press firmly until a click is heard.

## 2.8 Managing data

This section explains how you can manage the data contained in your E-Series and includes the following:

- Writing/retrieving to a CF card.
- Erasing information from a card.
- Erasing information from your system.
- Transferring information to/from a PC.
- Password protection.

### Writing/retrieving data to a CompactFlash card

Your display can save up to 1,200 waypoints, 150 routes and 10 tracks in data base lists. Once this number is reached you will need to archive data to a CompactFlash card for safe-keeping or retrieval at a later date. Alternatively, you can transfer data to another instrument or PC using SeaTalk<sup>hs</sup> or NMEA. When navigation is active, you can also receive waypoints, routes and tracks from a PC, other SeaTalk<sup>hs</sup>, SeaTalk and NMEA instruments (see *page 25*).

Note: In a networked E-Series system, you archive to and retrieve data from the CompactFlash card in the display on which you are working.

## Saving information to a card

#### **Important**

Raymarine strongly recommend that you save data to a separate CompactFlash card and not to a Navionics card containing cartography.

1. Insert card and select the SAVE TO CARD function:

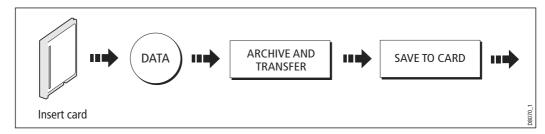

2. Select list containing data for saving:

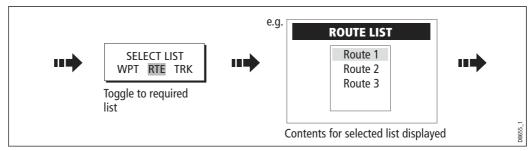

3. Define data for saving

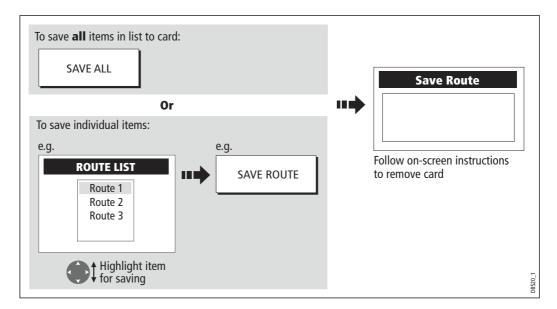

## Retrieving information from a card

1. Insert card and select the RETRIEVE FROM CARD function:

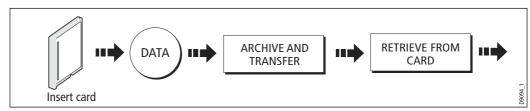

2. Select required list:

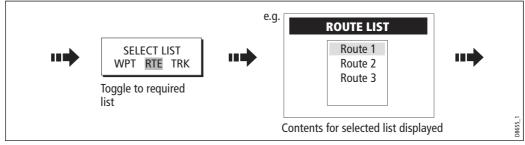

3. Define data to be retrieved:

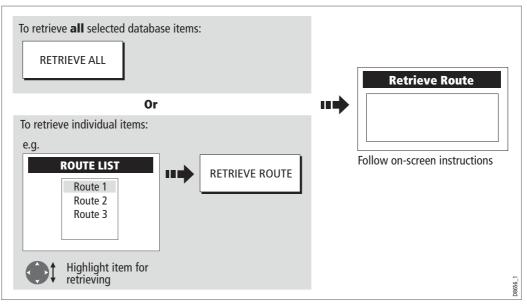

If whilst retrieving information a selection is already found to exist on the system, a warning message will appear.

The soft keys will change to give you the options of retrieving as new, replacing or cancelling the retrieving process

#### **Erasing information from a card**

If you wish to remove information from a card, for example you no longer need it, or the card is full, it can be erased by using the ERASE FROM CARD soft keys. A message will be displayed on screen asking you to confirm that you want to delete the item(s), before it takes place.

1. Insert the card and select the ERASE FROM CARD function:

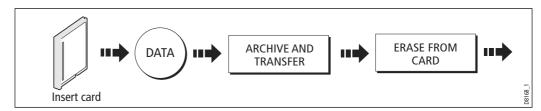

2. Select the required list:

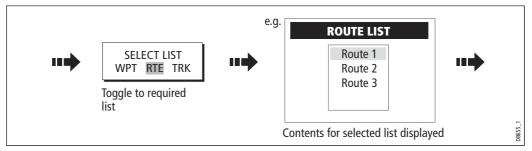

3. Define data to be deleted:

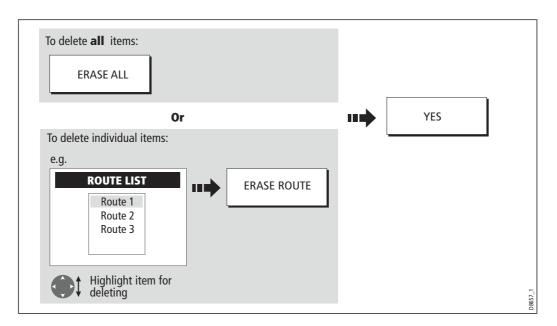

### Sending and receiving information using a PC

You can transfer and retrieve waypoints or routes to and from another instrument or PC using NMEA or SeaTalk<sup>hs</sup>.

With a RayTech 6.0's planner you can transfer waypoints and routes via a CF memory card. Such transfers require that the PC be connected to the display's NMEA port via a serial data cable. RayTech 6.0 will transfer waypoints and routes via SeaTalk<sup>hs</sup>.

To transfer or receive information:

1. Select the transfer on NMEA option:

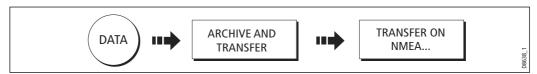

2. Press the appropriate soft key to send or receive NMEA:

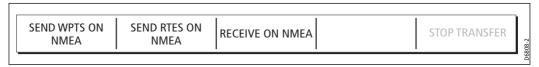

Note: If you wish to stop the transfer at any point, press STOP TRANSFER.

3. When transfer is complete, STOP TRANSFER greys out and the soft keys reappear.

### **Password protecting your waypoints**

If required, you can prevent access to, modification and sight of your waypoint and route databases and functions by means of a password.

#### **Password confirmation**

When Password Protection is enabled and you are attempting to access a password protected function for the first time during a power-cycle, the system will request confirmation of your password before you can:

- Access WPTS key functions. This does not affect the operation of the MOB function.
- Access ROUTES soft key functions.
- Create a route from a track. All other track functions are unaffected.
- Archive or transfer any waypoints.
- Enter the Waypoint Password Setup menu.

**Note:** Once you have provided a password to the system, it must be entered to access the Password Setup sub-menu, regardless of the whether Password Protection is set to ON or OFF.

#### **Disabled data/functions**

When Password Protection is ON and you have not entered a password you will be unable to:

- View details of waypoint and route databases.
- Edit waypoints or routes.
- Goto an existing waypoint.
- Follow a route.
- View waypoints on screen (even when the SHOW/HIDE status is set to SHOW).
- View waypoint names on screen (even when WAYPOINT NAME is set to ON).

All other options including GOTO CURSOR are unaffected.

#### Setting up a password

To setup a password:

1. Select Waypoint Password Setup:

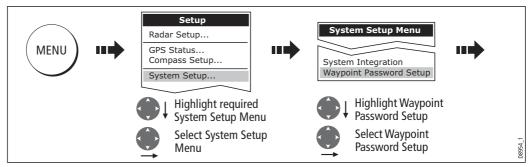

2. Change the Enable Password status to ON, read and accept the warning:

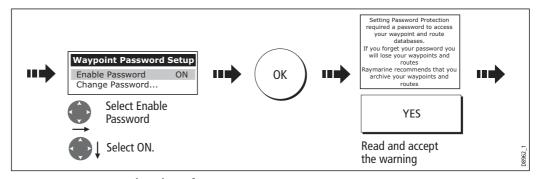

3. Enter a password and confirm it:

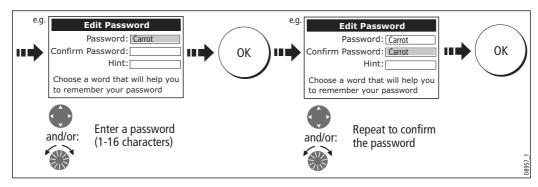

Note: The password is case sensitive.

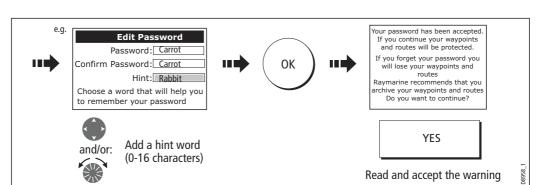

4. Add a hint, to help you to remember your password (optional):

The password is now set and protection enabled although access to the waypoint and route functions remains available until you restart your system.

**Note:** If required, this password can be changed by selecting the Change Password option on the Waypoint Password Setup Menu.

#### **Enabling/disabling password protection**

Once you have set up a password on your system (see previous section) you will need to key in this password whenever you want to change the status of the password protection feature.

To enable/disable password protection:

1. Select Waypoint Password Setup:

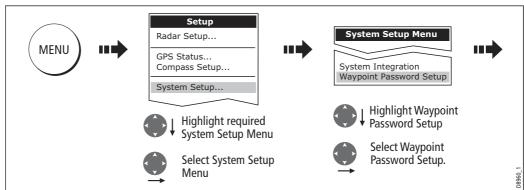

2. Enter your password ensuring that the appropriate upper or lower case characters are used and then enable/disable the password protection, as required.

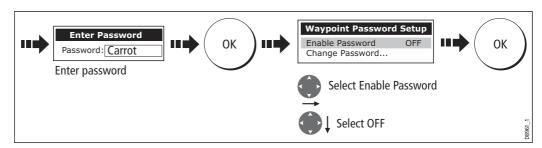

**Important:** If you enter an invalid password more than twice within one power cycle the system shall display the hint. There is no limit to the number of attempts to enter a valid password but if you forget your password, you will need to perform a Settings

and Data Reset (see *page 229*) which will erase all waypoints in the unit's memory. Raymarine strongly recommend therefore that you regularly back-up your waypoints, routes and tracks to a CF memory card.

## 2.9 Operating a networked E-Series Display

### What does a networked system do?

If you have connected two or more E-Series Displays (via either a crossover coupler or SeaTalk High Speed Network Switch), data is transferred across the network enabling you to input, view and maintain applications and data across all your Displays irrespective of the Display from which the data originated (excepting Video Input).

To ensure that the latest data i.e. SeaTalk data and waypoints, routes and tracks databases is available at all displays, the system needs one display to be designated as the data master.

## **Controlling a network**

System data including user-created databases are managed by the data master. The display that has been installed and nominated as the master, should always be switched on (preferably first). The master display will copy its database to all other Displays that are switched on, each time it detects a change.

If the system does not detect a master, either because it is not switched on or because a master has not been selected, an alarm will sound and you will be prompted to select a master display.

Note: The data master copies its database to all other displays in the system. To prevent loss of data when adding displays, or changing the master, ensure that you select the appropriate display as the master. You can archive the database onto a Compact-Flash card and retrieve it later.

#### **Changing the master display**

On the display that you wish to nominate as the master:

Display the System Setup menu:

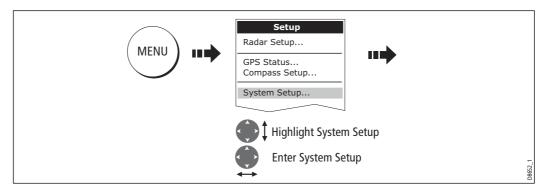

2. Select the System Integration then Data Master option:

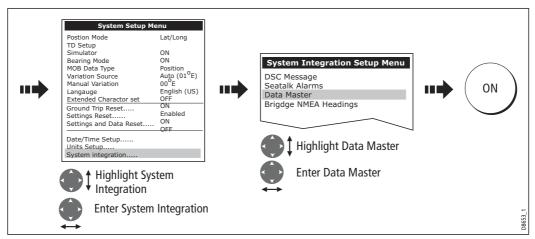

Any such changes that you make to the nominated master will be saved when you power off.

## Functions only affecting the display in use

The majority of functions, settings, additions and changes that you perform on a single Display are 'seen' by all other Displays connected to your network. There are however some local settings that will only affect the individual display on which you are working.

These local settings are summarized as follows:

- Page set selecting a set, name and applications configuration.
- Power on/off key (including Day/night setting).
- The ACTIVE window.
- The displayed panel in the digital data or engine monitoring application.
- Radar and Fishfinder presentation settings.
- Radar VRMs, EBLs and Wakes.
- Chart presentation settings when the Chart View is set to LOCAL.
- Show/hide waypoints, routes or tracks.
- Fishfinder Setup Menu options (top half of menu only).
- Video, Databar and Display Setup Menus.
- Databar on/off and configuration.
- Ruler settings.

## 2.10 Emergencies and warnings

You can use your E-Series display to mark the position of a man overboard or to sound an alarm when a particular situation occurs e.g when a depth limit is reached, a specified period of time has elapsed etc.

#### **Man Overboard (MOB)**

#### **Marking a MOB**

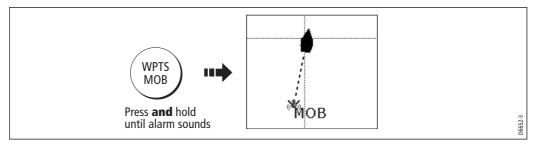

If you lose a person or object overboard, and need to return to the location, you should use the Man Overboard (MOB) function **immediately**. The MOB function can be used whilst any application is in use and is activated by either pressing and holding the **WPTS/MOB** key for three seconds, or by a MOB message being received from other equipment on the SeaTalk system.

When a MOB is activated the following is initiated **automatically**:

- Alarm the MOB alarm is triggered (Morse --- every 30 seconds)
- Waypoint a MOB waypoint is placed at your current position.
- **Positional information** the bearing, range and vessel position are displayed in the data bar. These are calculated according to the MOB data type set in the System SetUp (see *page 228*). Assuming that your boat and the MOB are subject to the same tide and wind effects, dead reckoning normally gives a more accurate course.
- Radar range change if radar is transmitting, the system changes the radar range to <sup>1</sup>/<sub>8</sub> nm.
- **Active navigation is suspended** Navigation to any active waypoint is suspended and any existing navigation function is cancelled. No further GOTO or route functions are selectable whilst the MOB function is active.
- **Autorange motion mode** If radar/chart synchronisation is set to OFF (see *page 84*), the chart application changes the motion mode to Autorange. This displays the largest possible scale of chart that will include both the target waypoint (MOB symbol) and your on-screen vessel.
- Other equipment other Raymarine equipment acknowledges the MOB.
- Current position to MOB position as your vessel moves away from the MOB position, a dotted line is displayed from your current position to the MOB position.

Note: To obtain a MOB position, you need either position data from a GPS (or equivalent device) or heading and speed data.

#### **Silencing a MOB**

To temporarily silence the alarm from a MOB, press any key on any instrument on the SeaTalk system. After approximately 10 seconds the alarm will sound once more if the state of MOB is still active.

Silencing an alarm will not deactivate or clear the MOB state.

#### **Clearing a MOB**

To clear a MOB and its data:

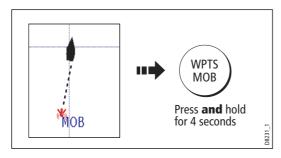

Once cleared, your chart and radar applications will return to the motion mode that applied prior to the MOB alarm and the GOTO and route functions will once more be available.

Note: Alternately if you have a MOB keypad fitted, press and hold the MOB key.

#### **Alarms**

You get warning of a hazard or a particular situation via in-built alarms which are generated for the system as a whole or for individual applications. When an alarm sounds, a message box is displayed explaining the cause of the alarm.

You can specify what alarms will operate and the parameters within which they will sound, via the Alarm Setup Menu (see *page 232*).

### **Cancelling alarms**

#### **Display alarms**

By pressing the ACKNOWLEDGE soft key, the alarm is silenced and any message box is cleared. If the alarm has been generated by the chartplotter, the appropriate action is taken. For example, following an arrival alarm, the next route leg is activated.

Please note:

- Although you can change the configuration of the arrival alarm, it cannot be turned off.
- To cancel a MOB alarm, press and hold the WPTS/MOB until the MOB symbol disappears from the screen.
- If an anchor alarm is silenced, but the alarm condition persists, the alarm is repeated every 30 seconds

#### **External alarms**

If an instrument that is connected to the display on SeaTalk generates alarms, these will sound on your E-Series display accompanied by a pop-up message box. You can cancel these alarms by pressing the ACKNOWLEDGE soft key. The alarm will be silenced, but no other action will be taken by the E-Series display.

# **Chapter 3: Working with Waypoints**

This chapter gives details of how to place, edit, manage and navigate to a waypoint.

# 3.1 What is a waypoint?

A waypoint is a position marked on a chart, radar or fishfinder window to indicate a site (for fishing, diving etc.) or as a place to navigate to. By default, all waypoints are indicated on screen by a waypoint symbol - **X**. This symbol can however be changed if you wish. You can also select an alternative symbol to be used as the default for newly created waypoints.

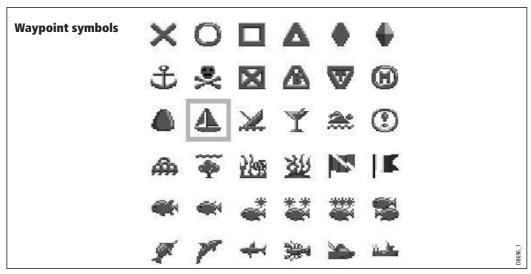

Note: For details of how to change the symbol, please refer to page 39.

Waypoints are a core feature of the E-series display. They can be created in any application and are displayed on the radar, chart and fishfinder windows. A series of waypoints can be combined together to form a route. If you have networked several E-Series Displays, any waypoints that are created on one display are 'seen' by all the other displays.

The details of all waypoints, irrespective of the application they were created in, are stored in a dedicated waypoint list which will hold up to 1200 waypoints. All waypoints are by default, placed in the MY WAYPOINTS group. If required, you can create new groups and change the default group. If necessary, waypoints can be archived to a CompactFlash card or transferred to another NMEA compatible instrument. If the system receives an active waypoint over SeaTalk or NMEA, it is displayed but cannot be edited.

If required, you can prevent access to, modification and sight of your waypoint and route databases and functions by means of a password. For more information see *page 25*.

**Note:** You can only archive and transfer waypoints to a CompactFlash card/NMEA link installed at the display on which you are working.

## 3.2 How are waypoints represented?

## **Waypoints on 2D Chart and Radar windows**

On 2D chart and radar windows, a waypoint is represented when it is both active (displayed in a box) and inactive (no box) i.e.

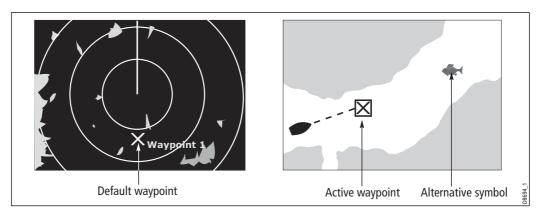

## **Waypoints on 3D Chart and CDI windows**

On 3D chart and CDI windows, a waypoint is represented only when it is active (displayed in a box).

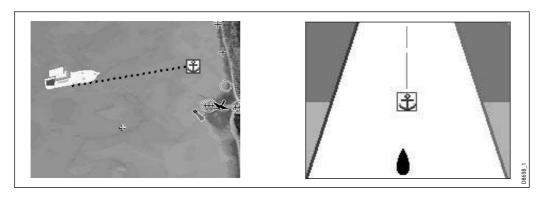

## **Waypoints on Fishfinder windows**

When a waypoint is created it is represented on fishfinder windows, by a vertical line labelled **WPT.** This symbology cannot be changed.

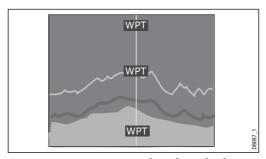

**Note:** A waypoint can be placed when a Weather application window is active but it will not be seen in the weather window.

## 3.3 Placing a waypoint

A waypoint can be placed at:

- The cursor position.
- Your vessel's position.
- At a position of your choosing (using lat/lon or Loran TD coordinates between 80<sup>o</sup> N/S).

When you are placing a waypoint, you can either accept the default or customize its details. For more information see *page 38*.

Once a waypoint has been placed, you can view its details and edit them (if necessary). For more information, see *page 37* and *page 38*.

#### ... at the cursor

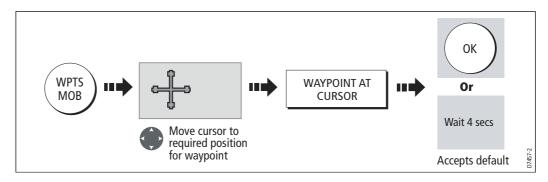

#### ... at your vessel's position

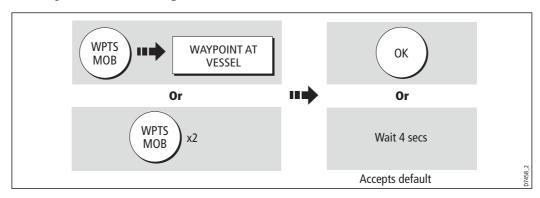

If the system cannot determine your position, a warning is displayed and the waypoint is not placed.

## ... at a known position

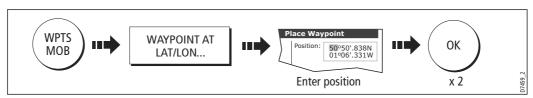

## 3.4 Navigating to a waypoint

This section explains how to start and stop navigating to a waypoint. When you navigate to a waypoint or to the cursor position, the data is sent on NMEA 0183 and SeaTalk and can be used by an autopilot, if connected. For more information on navigation, see *page 64*.

## **Start navigating to a waypoint**

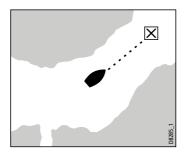

You can navigate to a waypoint using the cursor, via the **WPTS MOB** button or by selecting the **GOTO** option.

Once navigation is active, the waypoint symbol is surrounded by a box and a dashed line appears between your boat and the waypoint.

If required you can display navigation details for the active waypoint in the data bar (see *page 224*).

### ...using the cursor

To navigate to a waypoint using the cursor, when a chart or radar application is active:

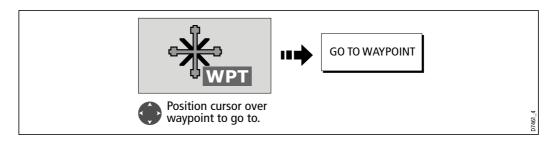

#### ...via the WPTS MOB button

To navigate to a waypoint using the WPTS/MOB button when any application is active:

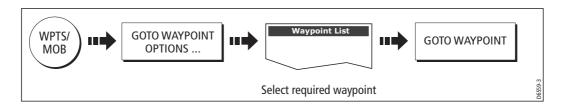

#### .... by selecting the GOTO option

You can navigate to a waypoint using the GOTO option when a 2D or 3D chart application is active and the top level chart soft keys are displayed:

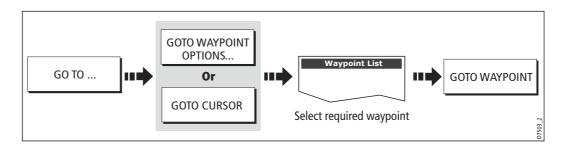

## Stop navigating to a waypoint

If at any time you wish to stop navigating towards the selected waypoint:

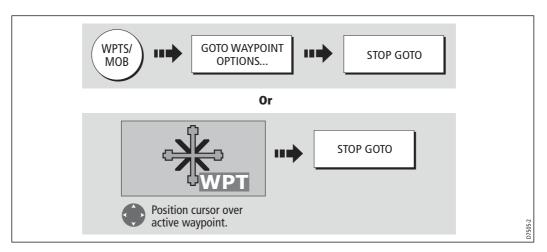

Once navigation is no longer active, the waypoint symbol returns to its normal unboxed state and the dashed line between your boat and the waypoint is removed.

# 3.5 Viewing waypoint information

You can view the details of any waypoint that you have placed, by either selecting it with the cursor (in radar and chart windows) or by selecting it on the waypoint list. Once you are viewing a waypoint's details, a variety of editing and managing options are available.

You can also display navigation details for the active waypoint in the data bar (see page 224).

### ...using the cursor

To view the details of a waypoint that is **not** active.

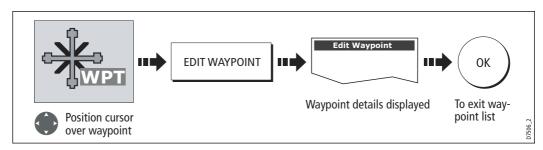

**Note:** Details of the waypoint that you are currently navigating to, can be accessed via the waypoint list as described below.

### ...using the waypoint list

The waypoint list shows all the waypoints that have been placed (including the active one), and displays details of the selected waypoint:

Note: Temperature and depth are only captured (if available) for waypoints placed at your vessel's position.

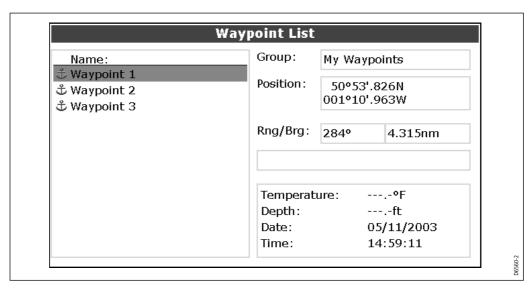

To access the waypoint list:

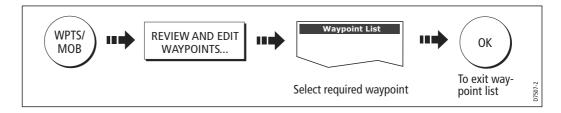

# 3.6 Editing a waypoint

Once a waypoint has been placed it can be edited in a variety of ways. You can:

- Change the waypoint details name, symbol, group or add a comment.
- Move a waypoint.
- Erase a waypoint.
- Change the default symbol and group of newly placed waypoints.

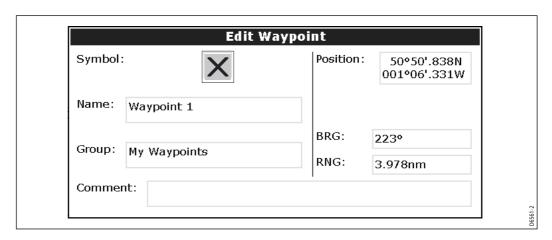